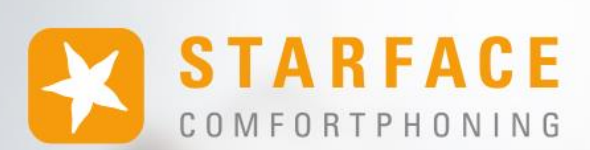

# **MANUAL FOR THE APP FOR iOS**

**www.starface.com**

Manual for the STARFACE App for iOS Version 8.1.3.X / Edition 1

The information and data contained in this document may be modified without prior notice. No part of this document may be duplicated or transmitted without the express written approval of STARFACE GmbH, irrespective of the manner or the means, whether electronic or mechanical, by which this takes place.

©2024 STARFACE GmbH. All rights reserved. Adlerstr. 61, 76137 Karlsruhe, Germany, http://www.starface.com

Restriction of warranty: No guarantee is given that the content of this document is correct and complete. We are always grateful to receive information about errors.

The following shall apply to all Internet references ("links") that do not refer to the STARFACE GmbH website: Only the provider of such websites shall be held liable for the contents and particularly for damages resulting from the use or misuse of the information provided on the linked web pages, not the party merely referring to the respective publication using links. We would like to emphasise in particular that we have no influence over the linked addresses, the design or any infringements of applicable rights, including trademark and title rights, plus the content of linked pages. We therefore hereby expressly distance ourselves from the wording of the links, as well as all the content of all linked pages in this document and do not claim that their contents are our own. This declaration applies to all links used in this document. You should be clear about this when reading and using the links.

STARFACE is a registered trademark of STARFACE GmbH. All other brands, trademarks and company names used in this publication are subject to the copyright of the respective companies. Any mention made of company and/or brand names is made without checking the possible rights of third parties. The absence of a brand protection and/or copyright notice does not authorize the presumption that these names and/or designations are free from third-party rights.

# <span id="page-2-0"></span>**Table of Contents**

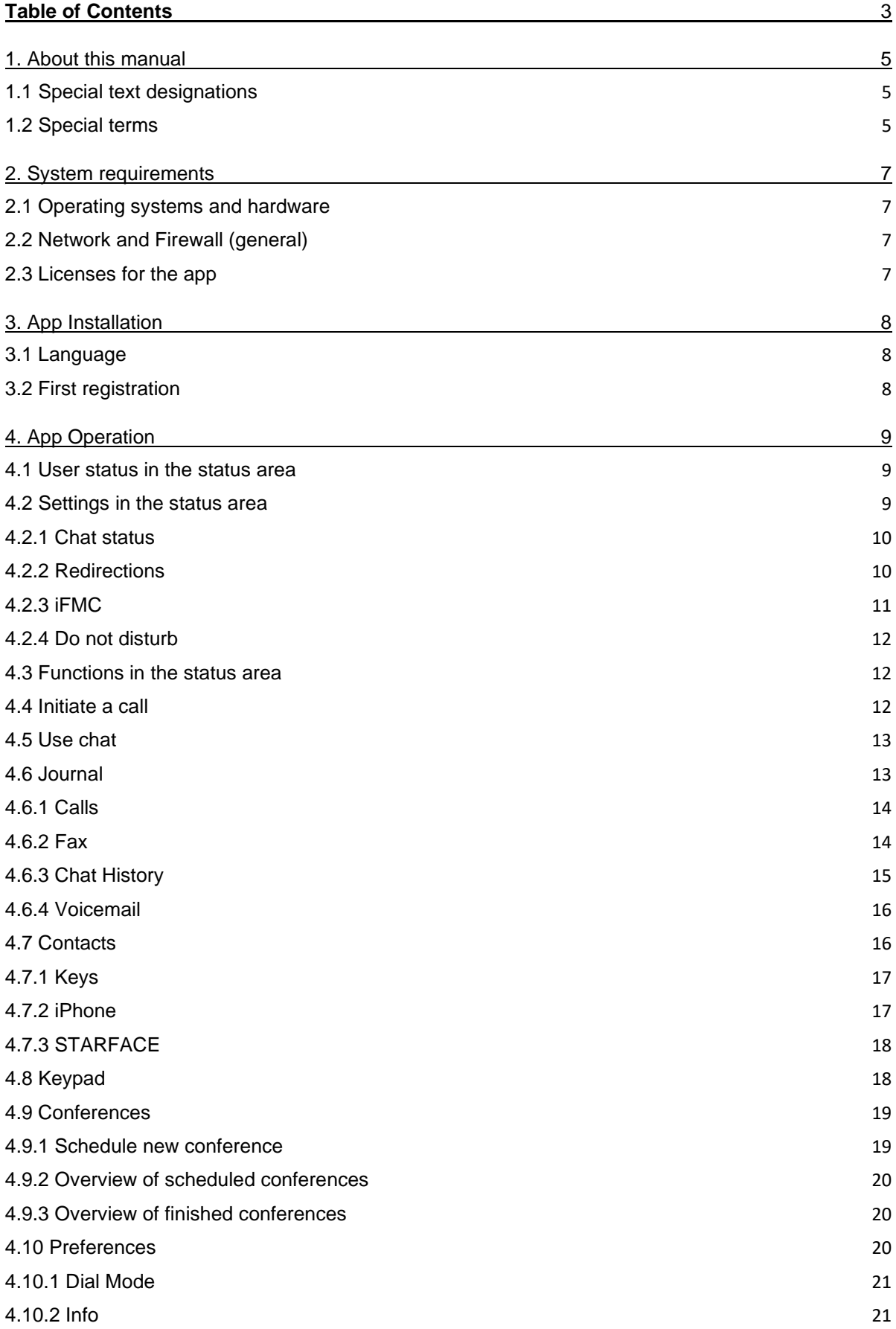

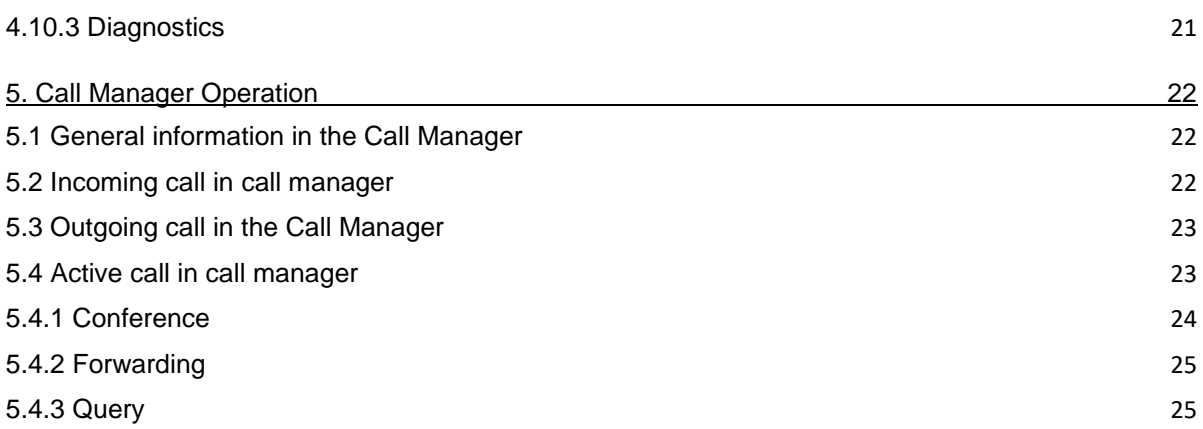

# <span id="page-4-0"></span>**1. About this manual**

Congratulations and thank you for choosing the STARFACE App for iOS.

This manual covers the following topics:

- Installing the STARFACE App for iOS
- Configuration and management of the STARFACE App for iOS
- Operation the STARFACE App for iOS

The target group of this document are users who already have basic knowledge in the field of telephony and generally using STARFACE as a telephone system.

In addition to this manual, there is the STARFACE user manual, which guides you step by step through the operation of STARFACE. The user manual is available for free download on the STARFACE website [\(Download area for manuals\)](https://knowledge.starface.de/x/9ZDGAg).

Please note that the STARFACE App for iOS is a software product that is constantly being developed and improved. Installing updates or patches can also change the functionality or appearance of certain control elements. We expressly reserve the right to make changes and further developments that serve the purpose of technical progress.

We welcome any suggestions or hints concerning errors in the manual at any time.

We look forward to welcoming you as a new member of the growing STARFACE community and wish you lots of fun and success in your daily work with the STARFACE App for iOS.

## <span id="page-4-1"></span>**1.1 Special text designations**

Within the text, the different actions and labels of the STARFACE user interface are indicated by the following formatting:

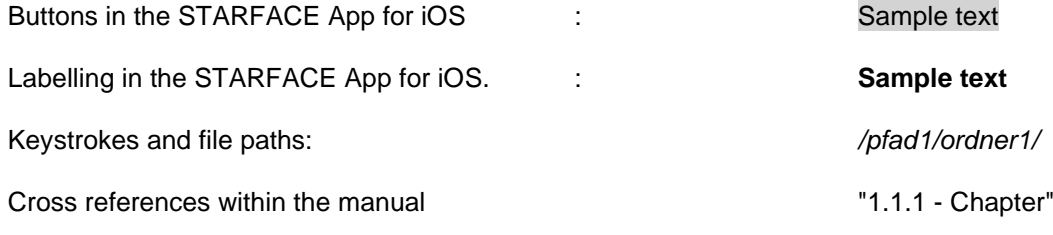

Notes and important comments:

**Note:** Sample text

## <span id="page-4-2"></span>**1.2 Special terms**

Within this manual, various fixed terms will occur repeatedly, so here is a glossary with a brief explanation of the key terms:

**App:** This designation always stands for the STARFACE App for iOS in its entirety and the abbreviated notation is used exclusively for better legibility of the texts.

**Telephone system:** This term refers to the STARFACE appliance/VM/cloud entity to which the app is to be or is connected.

As a rule, no distinction is made between the 3 different operating modes. If this distinction is necessary, it will be made in the appropriate text or headline.

The app can only be operated with a STARFACE appliance/VM/cloud instance and is not compatible with telephone systems from other manufacturers.

**BLF:** This abbreviation stands for the term "Busy Lamp Field". This is a user-related function key type (see also point 3.7.1 in the [STARFACE User Manual\)](https://knowledge.starface.de/x/9ZDGAg).

# <span id="page-6-0"></span>**2. System requirements**

There are certain technical requirements to be met if the app is to be used. These requirements are listed here, classified according to the respective areas.

# <span id="page-6-1"></span>**2.1 Operating systems and hardware**

The use of the app is basically possible from version 8.0.X.X of the telephone system and from iOS 15 onwards. The app is approved for the iPhone, iPad and iPod touch.

# <span id="page-6-2"></span>**2.2 Network and Firewall (general)**

The following ports must be enabled in both directions between the telephone system and the app in order to use the app.

The indication of the respective log is in brackets, directly after the port

- 80 (TCP) **Access to the telephone system address book**
- 443 (TCP) Access to basic functions
- 5060 (UDP) Use by SIP (e.g., call setup)
- 5061 (TCP) TLS encryption
- 5222 (TCP) Login to the XMPP server of the telephone system
- 10000 to 20000 (UDP) incoming RTP audio data
- 1025 to 65535 (UDP) outgoing RTP audio data

Depending on the network architecture and the basic firewall settings, these releases must be made at various points in the existing infrastructure.

In addition, the correct configuration of the [host name,](https://knowledge.starface.de/x/_YvGAg) the [XMPP domain](https://knowledge.starface.de/x/147GAg) and the [server address used](https://knowledge.starface.de/x/_4bGAg) on the telephone system must be ensured.

The following DNS entry must be accessible via port 443 for the telephone system and the app so that the functionality of the STARFACE App for iOS is guaranteed:

• push-cluster.starface.de

## <span id="page-6-3"></span>**2.3 Licenses for the app**

The app is free of charge and a server license must be installed on the telephone system for basic use.

If the app is also to function as a softphone, the corresponding licences must be imported into the telephone system. The corresponding licenses always require a previously imported server license.

In addition, the authorisation "App Premium Functions" must be set on the telephone system for the respective user.

**Note:** It is not mandatory for every user to buy a paid licence. The number of licences for the premium version of the app can be purchased in stages.

The respective documentation for importing the licences can be found in the STARFACE administration manual [\(Link to download the manual\)](https://knowledge.starface.de/x/9ZDGAg).

# <span id="page-7-0"></span>**3. App Installation**

The latest version of the STARFACE App for iOS is available in the Apple Store [\(Link to the download](https://itunes.apple.com/us/app/starface-mobile-client-for/id1105388186?l=de&ls=1&mt=8)  [area\)](https://itunes.apple.com/us/app/starface-mobile-client-for/id1105388186?l=de&ls=1&mt=8). It is essential to observe the system requirements described above.

# <span id="page-7-1"></span>**3.1 Language**

The app is available in English and German. The language used depends on the language selected for the operating system.

# <span id="page-7-2"></span>**3.2 First registration**

When starting the app for the first time, the user data must be configured. Under the heading "**Login**", the data of the user for the connection to the telephone system is stored.

The configuration options are in detail:

**Server:** At this point, the IPv4 address or host name of the telephone system must be entered. If the end device is outside its own network, the external IPv4 address or the external host name of the telephone system must be entered.

**Port:** Here you can specify the port that is used for the connection to the telephone system. The default port used is 5222.

**Login ID:** The login ID to be entered here corresponds to the login ID assigned to the telephone system when the user was created.

**Password:** The password corresponds to the user password on the telephone system.

The login can be carried out using the "Connect" button.

# <span id="page-8-0"></span>**4. App Operation**

This chapter describes the various control elements and configuration options in the app.

## <span id="page-8-1"></span>**4.1 User status in the status area**

The first element in the status view presents the current status of the logged-in user with various icons and coloured markers. The coloured ring around the user's avatar indicates his/her current call status. In this case, a distinction is made between the following statuses:

- Green User is available
- Yellow User is currently being called
- Red User is on the phone
- Blue Rework time in the iQueue
- Grey User not available

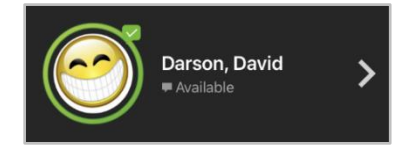

*Figure 1 - Example view of the status area*

More information is displayed through the various small icons around the user's avatar:

| <b>Symbol</b>                     | <b>Explanation</b>              | <b>Site</b>        |
|-----------------------------------|---------------------------------|--------------------|
| Red circle with a white crossbeam | DND/Sleep feature enabled       | Top left           |
| White hook on a green background  | Chat status "available"         | Top right          |
| White circle on a red background  | Chat status "away"              | Top right          |
| White X on a red background       | Chat status "do not disturb"    | Top right          |
| White turning symbol on black     | An always-redirection is active | <b>Bottom left</b> |

*Table 1 - Description of the standard additional symbols*

If the user's avatar image is clicked once, the profile view opens in which all the important key data and the password of the user can be changed.

**Note:** If registration via Active Directory is activated on the telephone system, the e-mail and password cannot be changed.

In addition, the avatar of the user can also be changed. This is used to display the busy lamp field function keys and on phones that support the "Picture CLIP" feature.

## <span id="page-8-2"></span>**4.2 Settings in the status area**

Various settings can be configured in the second part of the status area.

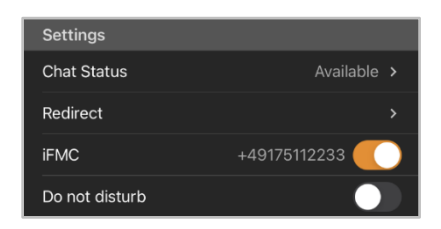

*Figure 2 - Example view of the settings area*

#### <span id="page-9-0"></span>**4.2.1 Chat status**

By selecting the button Chat status the overview of the existing chat statuses opens. The following 3 standard chat statuses are available:

- **Available**
- Away
- Do not disturb

which cannot be changed or deleted. You can create your own chat statuses using the **button** in the top right corner.

To do this, after selecting the button, one of the 3 existing status symbols must be selected and then the desired text is entered. A chat status that you have created yourself can be changed later using the button:

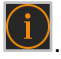

If a self-created chat status is dragged to the left, it can be deleted using the button with the same name.

**Note:** If the logged-in user does not have the "Instant Messaging" right on the telephone system, this area cannot be accessed.

#### <span id="page-9-1"></span>**4.2.2 Redirections**

The redirections for the user of the telephone system can be configured in this area of the app.

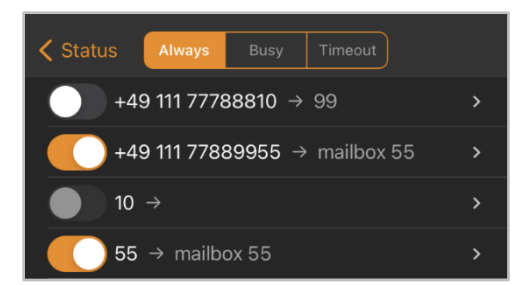

*Figure 3- Example of always-redirections*

There are 3 different types of redirection:

- **Always**: The redirecting takes effect immediately and the incoming call is forwarded directly to the configured destination.
- **Busy:** If the called number is busy, the incoming call is immediately forwarded to the redirecting destination.
- **Timeout:** If the incoming call is not accepted within the configured time period, it will be forwarded to the redirecting destination. This redirection also applies if the user is unavailable.

**Note:** Redirections without a destination are displayed in grey and cannot be activated.

The redirect destination can be configured by selecting a specific forwarding. Any internal or external number can be entered as the redirect destination.

| REDIRECTION FOR NUMBER |                  |
|------------------------|------------------|
| 55                     |                  |
| TIMEOUT                |                  |
| Timeout                | 120 <sub>2</sub> |
| <b>DESTINATION</b>     |                  |
| <b>Phone Number</b>    | 11 <sub>2</sub>  |
| Mailbox                | mailbox $55$     |

*Figure 4 - Example of a timeout redirection*

Alternatively, a mailbox can be specified as the redirection destination that the logged on user has access to. If the "Voicemail" right is not assigned to the user on the telephone system, no mailbox can be selected as a redirection destination.

**Note:** Group mailboxes can only be selected as a redirection destination for group numbers.

With a timeout redirection, you can also configure how many seconds (5 to 120 seconds) elapse before the redirection takes effect.

#### <span id="page-10-0"></span>**4.2.3 iFMC**

In this area of the app, iFMC configurations can be configured and activated or deactivated. An iFMC configuration allows an incoming call to ring in parallel on an end device that is not directly connected to the telephone system (e.g. with another smartphone).

It must be noted that iFMC must not be set up for a device on which the softphone functionality is already active through one of the STARFACE apps. The softphone functionality on the end device must be deactivated before activating the iFMC configuration.

It is possible to create multiple iFMC configurations and use them simultaneously.

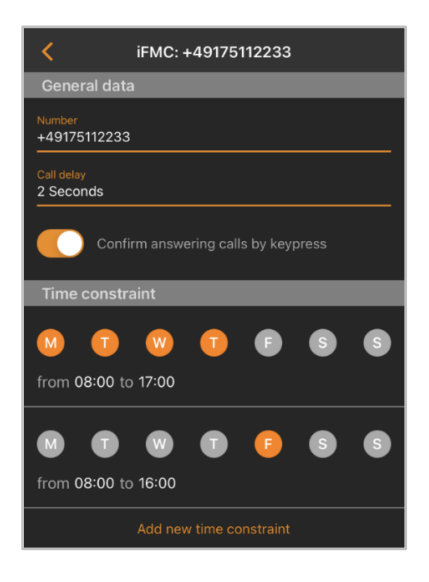

*Figure 5 - Example of an iFMC configuration*

The respective button can be used to add new iFMC configurations:

In the "Number" input field, the phone number to be called in parallel must be entered. It is always entered in the full format with the country code.

**Note:** A possibly existing outside line may not be registered.

**Call delay:** With this drop-down menu, it is possible to incorporate a deliberate time delay, which provides a time frame, e.g. to accept an incoming call first over the telephone connected to the telephone system.

The selected call delay does not work if no telephones connected to the telephone system are assigned to the user. In this case, the iFMC number is called immediately.

If two iFMC numbers are entered, the ratio (e.g., 10 seconds difference) between the two call delays remains. The first iFMC number is called immediately and the second number after 10 seconds.

**Confirm answering calls by keypress:** If this checkbox is active, with incoming calls to the iFMC terminal, a voice message is initially played, whereupon the actual call can be accepted by pressing a number.

It is possible to create freely configurable schedules for when the iFMC configuration is to be used. This is done under the heading "Time constraint" with the button "Add new time constraint".

The schedules are based on days of the week and freely selectable periods and can be set up with any desired level of complexity.

#### <span id="page-11-0"></span>**4.2.4 Do not disturb**

This button activates or deactivates the DND/idle functionality on the telephone system.

When the DND functionality is active, the [Timeout Redirection](#page-9-1) takes effect immediately rather than after the configured time has elapsed.

#### <span id="page-11-1"></span>**4.3 Functions in the status area**

In the third part of the status area, various functions can be activated or deactivated.

The chat functionality can be activated or deactivated using the first button. If this functionality is deactivated, the logged-in user is shown in the chat as "offline" and cannot send or receive any chat messages.

The second button allows the activation or deactivation of the softphone functionality.

#### <span id="page-11-2"></span>**4.4 Initiate a call**

If an outgoing call is triggered within the app, for example in the journal, via the button:

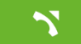

the dialling mode to be used must be determined (see also "4.10.1 - [Dialling mode"](#page-20-0)):

- SIP The call is established via a SIP connection from the terminal device to the telephone system.
- iPhone The call is set up via the normal provider of the terminal device, without the involvement of the telephone system.
- Call-back The telephone system calls the end device via the normal line and then sets up the connection to the destination number.
- Call-Through The call is established via a call-through module configuration (see also [Configure the "Call Through" module\)](https://knowledge.starface.de/x/HovGAg).

## <span id="page-12-0"></span>**4.5 Use chat**

Within the app using the button

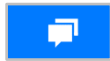

a chat can be started with another user of the same telephone system. The message can be written in the lower input field and sent using the button with the same name.

By selecting the following button another user can be added to start a group chat:

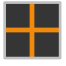

**Note:** If the logged-in user does not have the "Instant Messaging" right on the telephone system, this area cannot be accessed.

### <span id="page-12-1"></span>**4.6 Journal**

The following views can be selected in this area of the app:

| <b>Symbol</b> | <b>Description</b>  |
|---------------|---------------------|
| 666           | All journal entries |
|               | 4.6.1 - Calls"      |
|               | "4.6.2 - Fax"       |
|               | 4.6.3 - Chat"       |
|               | "4.6.4 - Voicemail" |

*Table 2 - Overview of the tabs in the "Journal" area*

Each of the available journal views can be searched live using the search bar below. In this case, a live search is performed from the input of the first character.

Q Suchen

In addition, other search options can be displayed using the following button in each journal view:

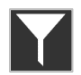

The entries of all the journal views can be filtered, for example, according to membership of a group:

You can also filter according to the status of an entry in the journal (e.g. all successful outgoing calls).

New and not yet read entries in a journal view are indicated by a red number next to the respective journal symbol. A single journal entry is considered read when it has been opened or listened to by the respective user.

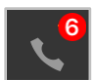

## <span id="page-13-0"></span>**4.6.1 Calls**

The call lists for the logged in user are displayed in this sub-item.

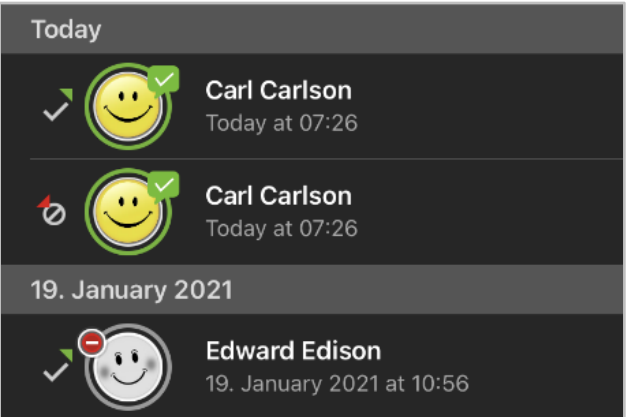

*Figure 6- Example of entries in the call list*

The individual call list entries show various information, such as:

- Name of the caller / called party from the address book (if available)
- Date and time of the call
- Avatar of the caller / called party (only for internal calls)

If the call list entry belongs to a user on the same telephone system, the complete user status (see also "4.1 - [User status"](#page-8-1)) is displayed live in the call list.

The status of the call is represented by the following symbols:

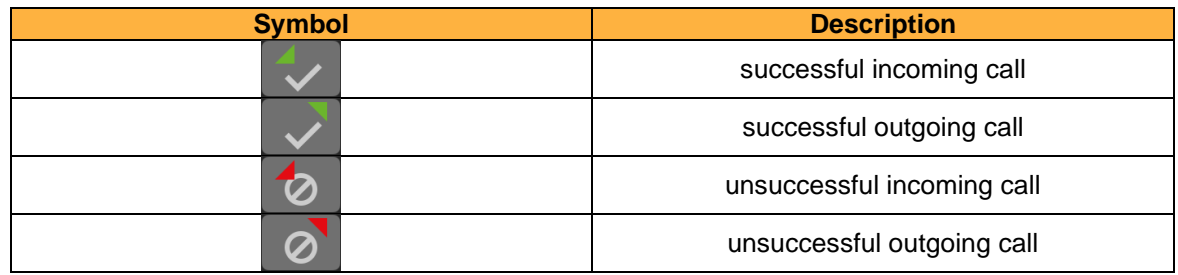

*Table 3 - Overview of the various statuses of a call*

If an entry in the call list is dragged to the left, the following options can be selected:

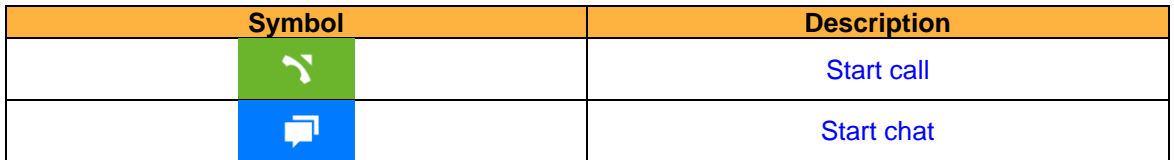

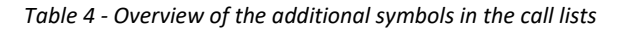

#### <span id="page-13-1"></span>**4.6.2 Fax**

The fax lists for the logged in user are displayed in this sub-item.

The individual call list entries show various information, such as:

Name of the caller / called party from the address book (if available)

- Date and time the fax was sent or received
- Fax status via symbol
- Avatar of the caller / called party (only for internal calls)

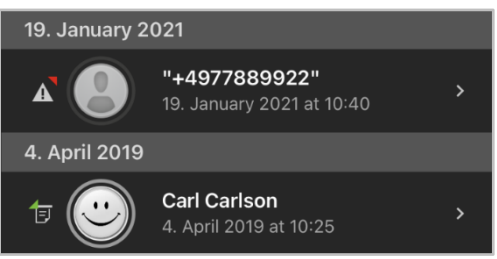

*Figure 7- Example of entries in the fax list*

The actual fax can be displayed by selecting a fax list entry. If the fax list entry belongs to a user on the same telephone system, the complete user status (see also "4.1 - [User status"](#page-8-1)) is displayed live in the fax list.

If an entry in the call list is dragged to the left, the following options can be selected:

| <b>Symbol</b> | <b>Description</b> |
|---------------|--------------------|
|               | <b>Start chat</b>  |
| $\sim$        | Mark fax as read   |
|               | Delete fax         |

*Table 5 - Overview of the additional symbols in the fax lists*

#### <span id="page-14-0"></span>**4.6.3 Chat History**

In this sub-item, the received and sent internal chat messages are displayed for the logged in user.

With the chat entry for a user, the complete user status (see also "4.1 - [User status"](#page-8-1)) is displayed live in the overview list.

**Note:** A group chat is represented by its own avatar, which does not signal any status information.

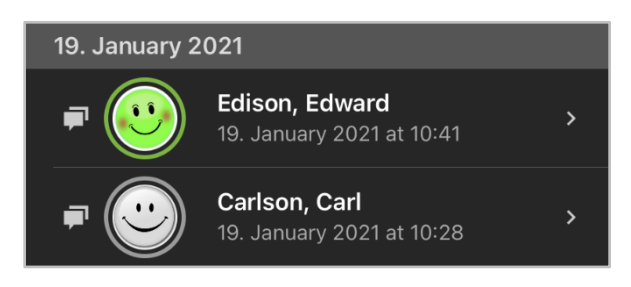

*Figure 8 - Example of chat messages*

If an entry in the chat history is dragged to the left, the following options can be selected:

| <b>Symbol</b> | <b>Description</b> |
|---------------|--------------------|
|               | <b>Start call</b>  |
|               | <b>Start chat</b>  |

*Table 6 - Overview of the additional symbols in the call lists*

**Note:** If the logged-in user does not have the "Instant Messaging" right on the telephone system, this area cannot be accessed.

### <span id="page-15-0"></span>**4.6.4 Voicemail**

Received voicemails for the logged in user are displayed in this sub-item. Voicemails can also be listened to directly. It should be noted that a voice message does not have to be listened to completely in order to be signaled as listened to.

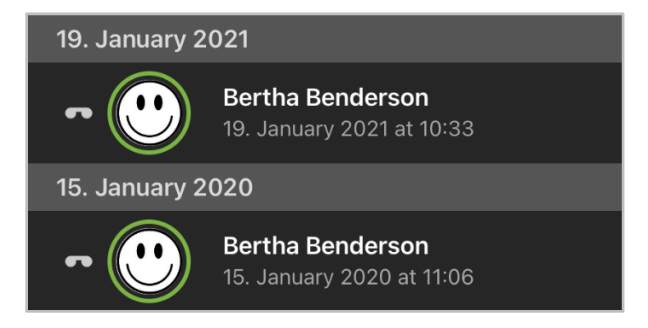

*Figure 9 - Example of voicemails*

The individual voicemail list entries show various information, such as:

- Name of the caller from the address book (if available)
- Date and time of the incoming voicemail
- Avatar of the caller (only for internal calls)
- Duration of the voicemail

If an entry in the overview of the voicemails is dragged to the left, the following options can be selected:

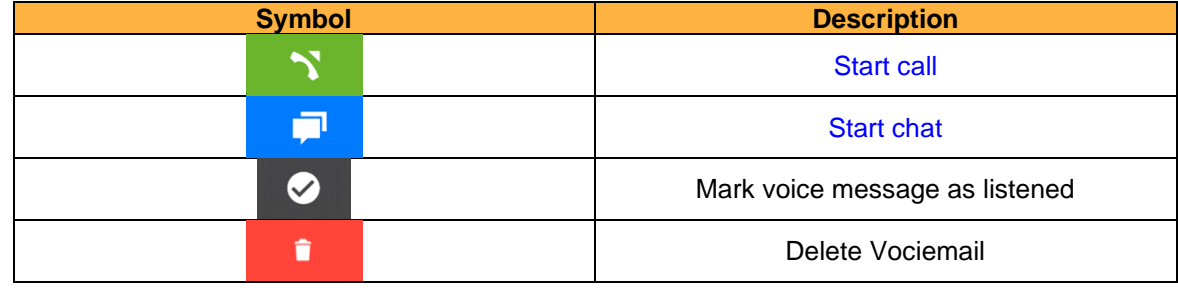

*Table 7 - Overview of the additional symbols in voicemails*

## <span id="page-15-1"></span>**4.7 Contacts**

The following sub-items can be selected in this area of the app:

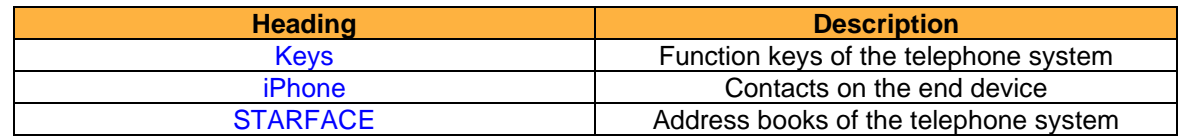

*Table 8 - Overview of the tabs in the "Contacts" area*

### <span id="page-16-0"></span>**4.7.1 Keys**

In this sub-item, the function keys of the user are displayed as they have been configured in the web interface of the telephone system.

Please refer to the chapter "Keys" in the "user manual" [\(Download the manual\)](https://knowledge.starface.de/x/9ZDGAg).

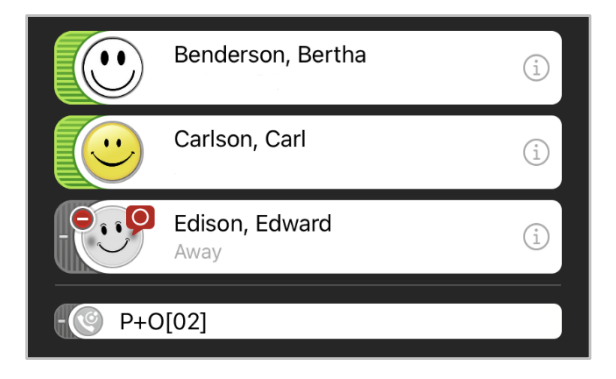

*Figure 10 - Example of function keys*

The button view can be searched live using the search bar below. In this case, the live search is performed from the input of the second character.

Q Suchen

**Note:** The search currently only applies to function keys of the type "Busy Lamp Field" and not to other types of function key.

If a busy lamp field is dragged to the left in the button overview, you can choose between the following options:

| <b>Symbol</b> | <b>Description</b> |
|---------------|--------------------|
|               | <b>Start call</b>  |
|               | <b>Start chat</b>  |

*Table 9 - Overview of the additional symbols for busy lamp fields*

For the busy lamp fields, the complete user status (see also "4.1 - [User status"](#page-8-1)) is displayed live in the key overview. In addition, an extended view of the detailed information of a busy lamp field can be called up using the button.

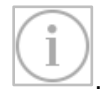

Within this detailed view, it is also possible to establish a call or start a chat with the user.

#### <span id="page-16-1"></span>**4.7.2 iPhone**

The contacts that are stored on the end device are displayed in this sub-item. The contact view can be searched live using the search bar below.

Q Suchen

No live search is carried out, but the search input must be triggered using the button with the same name.

If a contact is selected, the detailed information on the contact is displayed. Within this detailed view, it is also possible to establish a call or start a chat with the user.

## <span id="page-17-0"></span>**4.7.3 STARFACE**

In this sub-item, the contacts that are stored in the address books of the telephone system can be searched.

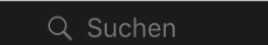

No live search is carried out, but the search input must be triggered using the button with the same name.

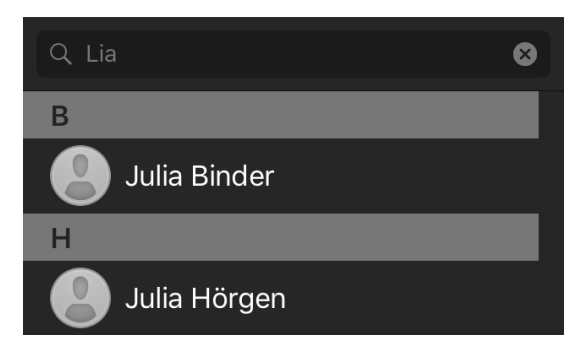

*Figure 11 - Example of a search*

If an address book entry is selected, the detailed information on the contact is displayed. Within this detailed view, it is also possible to establish a call or start a chat with the user.

A new contact can also be added to one of the telephone system's address books using the following button.

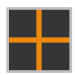

# <span id="page-17-1"></span>**4.8 Keypad**

In this area of the app, the numeric pad can be called up to manually enter a number. It is also possible to insert a phone number from the clipboard into the input field by pressing and holding it.

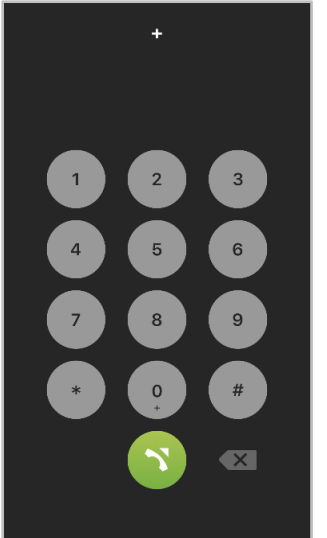

*Figure 12 - Example of entering a number*

If individual digits are entered, suggestions from the contacts are displayed below the input field. Via the button:

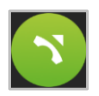

the entered sequence of digits is dialled. If the button is selected later, the last number dialed will be inserted.

## <span id="page-18-0"></span>**4.9 Conferences**

In this area of the app moderated conferences can be configured and started. These conferences can be held once or at regular intervals and have a fixed number of participants.

In addition, existing conferences can be adapted, e.g. by inviting additional participants.

The operation of a scheduled conference in Call Manager does not differ from the operation of a spontaneous conference.

#### <span id="page-18-1"></span>**4.9.1 Schedule new conference**

The following button can be used to schedule a new conference.

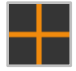

For this, a clear name for the conference should first be given. Then the date and time of the scheduled conference can be configured in the **Date** field.

The **Repetition** drop-down menu controls how often the scheduled conference should take place. The following options are available:

- Once
- **Weekly**
- **Monthly**
- Daily

The data of the desired conference participants can either be entered manually using the following button, a telephone system user can be selected or an entry can be selected from the address book.

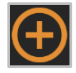

The following checkboxes control whether or not a conference participant has moderation rights in the conference:

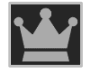

The setting that controls whether a participant is to be called by the conference system can be activated or deactivated via the button:

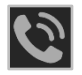

enabled or disabled. For regular appointments especially, it is recommended to activate this option.

Before saving the new conference date, some basic settings for conferences, such as the assignment of conference numbers, need to be done in the telephone system administration. If these settings have not yet been made by the system administrator, a corresponding message is given.

When saving the conference, all participants will receive an invitation by e-mail. There will also be a notification by e-mail in the following cases:

- in case of subsequent changes to the conference (e.g. change of time)
- as a reminder 15 minutes before the start of the conference
- after the end of a conference appointment (for recurring conferences)

#### <span id="page-19-0"></span>**4.9.2 Overview of scheduled conferences**

In the **Planned** tab, all planned conferences are displayed with the most important data. Planned conferences can also be deleted here by dragging them to the left and selecting the corresponding icon.

**Note**: For recurring conference appointments, the next conference appointment will appear in this view approximately 15 minutes after the last conference of this series.

#### <span id="page-19-1"></span>**4.9.3 Overview of finished conferences**

The **Finished** tab displays all the conferences that have ended. These are the one-time conferences and the past conferences of a repetitive conference series.

Planned conferences can also be deleted here by dragging them to the left and selecting the corresponding icon.

## <span id="page-19-2"></span>**4.10 Preferences**

The access data for the connection to the telephone system is stored in this area of the app. The detailed configuration options are:

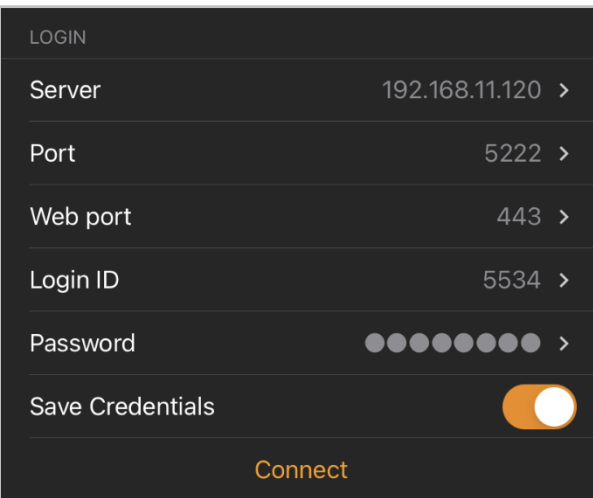

*Figure 13 - Login settings*

**Server:** At this point, the IPv4 address or host name of the telephone system must be entered. If the end device is outside its own network, the external IPv4 address or the external host name of the telephone system must be entered.

**Port:** Here you can specify the port that is used for the connection to the telephone system. The default port used is 5222.

**Web Port:** Here you can specify the web port that is used for the connection to the telephone system. The default port used is 443.

**Login ID:** The login ID to be entered here corresponds to the login ID assigned to the telephone system when the user was created.

**Password:** The password corresponds to the user password for the telephone system.

The login can be carried out using the "Connect" button. If the login has already been successful, it can be ended using the "Disconnect" button.

#### <span id="page-20-0"></span>**4.10.1 Dial Mode**

In this sub-item, the settings for the dialling mode are configured.

| DIAL MODE            |                        |
|----------------------|------------------------|
| Default Dialing Mode | $SIP$ >                |
| Call-back Number     | $15102030 \rightarrow$ |
| Call-through Number  | 0049721887766 >        |

*Figure 14 - Overview of the dial mode configuration*

The **Default Dialling Mode** settings define how an outgoing call is set up in a standard case (see also 4.4 - [Initiate Call\)](#page-11-2).

In the **Call-back Number** setting, the phone number of the device that is called by the telephone system is stored. This is only necessary if this dialling mode is to be used (see also 4.4 - [Initiate Call\)](#page-11-2).

In the **Call-Through-Number** settings, the call number of the call-through module configuration is stored; this is only necessary if this dialling mode is to be used (see also 4.4 - [Initiate Call\)](#page-11-2).

**Note:** There is no automatic check as to whether the phone number entered actually belongs to a call-through module configuration.

#### <span id="page-20-1"></span>**4.10.2 Info**

In this sub-item, a range of information relating to the app is displayed, e.g. the version number of the installed app.

Here you will also find the link to the current data protection declaration.

#### <span id="page-20-2"></span>**4.10.3 Diagnostics**

In this sub-item, the logging for the app can be activated or deactivated. This function can be used, for example, to analyse a fault pattern.

Logging is activated by default after installing the app.

Using the button of the same name, the existing log files can be exported as a zipped file (e.g. sent by e-mail or saved on the device).

# <span id="page-21-0"></span>**5. Call Manager Operation**

Depending on the status of a call, various options and features are available in the call manager of the app. There is a distinction between the following call states:

- Incoming unanswered call
- Outgoing unanswered call
- Active call

## <span id="page-21-1"></span>**5.1 General information in the Call Manager**

For a call, the following information is displayed in the Call Manager:

• Avatar image **(a)** Avatar image **(a)** Avatar image **(a)** Avatar image **(a)** Avatar image **(a)** Avatar image **(a)** Avatar image **(a)** Avatar image **(a)** Avatar image **(a)** Avatar image **(a)** Avatar image **(a)** Avatar imag

• Name of the caller/called party (only with an internal user or address book entries)

- Number of the caller/called party
- User calling or being called
- Duration of the conversation

# <span id="page-21-2"></span>**5.2 Incoming call in call manager**

This chapter describes the Call Manager buttons that are available for an incoming call that has not yet been accepted.

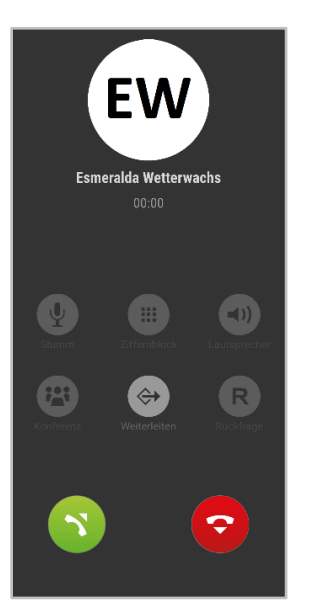

*Figure 15 - Example of an unanswered incoming call*

| <b>Symbol</b>                                     | <b>Description</b> |
|---------------------------------------------------|--------------------|
|                                                   | Trigger forwarding |
| $\tilde{\phantom{a}}$<br>$\overline{\phantom{a}}$ | Reject call        |
|                                                   | Accept call        |

*Table 10 – Buttons for an incoming call*

If the incoming call is rejected and if a busy-redirect is configured on the telephone system for the called number, this redirection will apply in such cases.

The settings for the ringtone and the volume of the ringtone are taken from the settings of the operating system and cannot be changed individually for app.

If a technical error occurs during a call, a corresponding message is displayed, and the number signalled by the caller can be called back immediately.

# <span id="page-22-0"></span>**5.3 Outgoing call in the Call Manager**

This chapter describes the Call Manager buttons available for an outgoing call that has not yet been accepted.

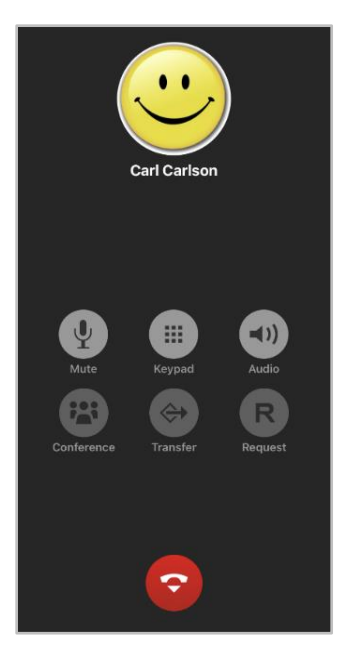

*Figure 16 - Example of an unanswered outgoing call*

| <b>Symbol</b> | <b>Description</b>                             |
|---------------|------------------------------------------------|
| U.            | Mute microphone                                |
| ₩             | Call up number pad                             |
|               | Select audio device (e.g. speakers or headset) |
| Ç             | Cancel call                                    |

*Table 11 – Buttons for an incoming call*

**Note:** Outgoing calls to country-specific special numbers and emergency numbers are always made via the app when the corresponding numbers are dialed in the app

# <span id="page-22-1"></span>**5.4 Active call in call manager**

This chapter describes the buttons in the Call Manager that are available for an active call that has been accepted.

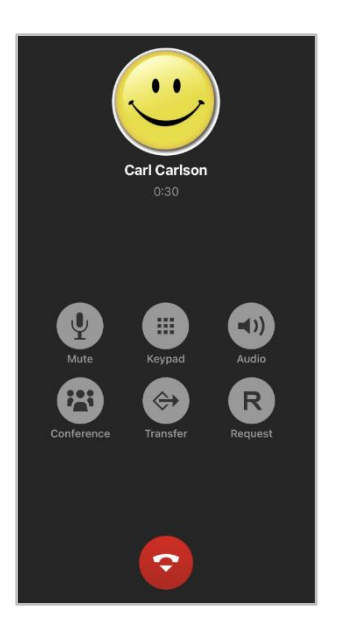

*Figure 17 - Example of an active call*

| <b>Symbol</b> | <b>Description</b>                             |
|---------------|------------------------------------------------|
|               | Mute microphone                                |
| m             | Call up number pad                             |
|               | Select audio device (e.g. speakers or headset) |
|               | Start conference                               |
|               | Trigger redirection                            |
| R             | Trigger transfer with query                    |
|               | End current call                               |

*Table 12 – Buttons for an active call*

If the "Call waitingg" function is activated on the telephone system for the registered user, the caller will be informed acoustically about an additional incoming call during an active call. The acoustic signal can only be heard by the user and not by the other party.

**Note:** Activating the "call waiting" function on the telephone system disables forwarding when busy.

The following options are available for further calls:

- End active call and accept new call
- Reject new call
- Park active call and accept new call

#### <span id="page-23-0"></span>**5.4.1 Conference**

Via the button

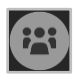

a conference with one additional internal user can be started spontaneously. The conversation with the original call partner is put on hold during the second call setup. To finally set up the conference, the button must be selected a second time after the second call has been successfully set up.

## <span id="page-24-0"></span>**5.4.2 Forwarding**

Via the button:

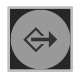

a "blind transfer" is carried out.

With this type of transfer, the original call partner is immediately forwarded to another user on the telephone system without a consultation call beforehand. If the call is not accepted by the transfer destination within 15 seconds, the caller is automatically reconnected.

#### <span id="page-24-1"></span>**5.4.3 Query**

Via the button:

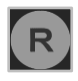

a "transfer with query" is carried out. With this type of transfer, the original caller hears music on hold as long as the query, i.e. the conversation with another person persists or until the transfer is made to this person.

In order to initiate an inquiry, another user must be selected on the telephone system.

If the transfer destination is to be connected to the call partner on hold, the button:

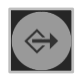

must be selected.